#### **INGRESO AL SISTEMA**

**UNL** 

Para ingresar al sistema debe dirigirse a la URL [http://servicios.unl.edu.ar/unidad\\_academica/.](http://servicios.unl.edu.ar/unidad_academica/) Por ejemplo, en el caso especifico de la Facultad de Ingeniería y Ciencias Hídricas la URL de acceso al sistema quedaría<http://servicios.unl.edu.ar/fich/>y se vería de la siguiente manera:

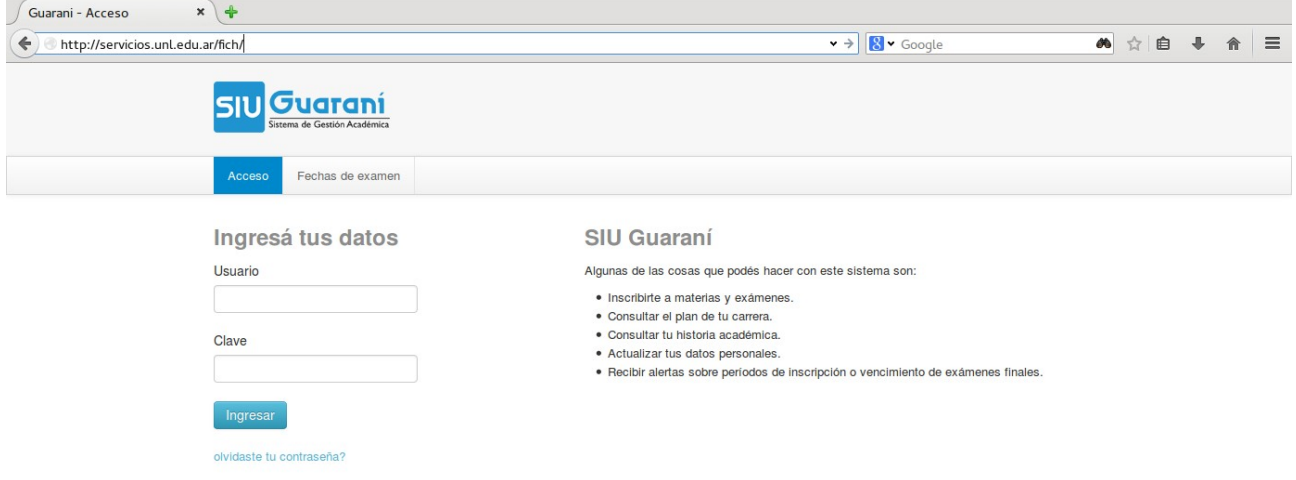

# **RECUPERAR CONTRASEÑA**

En esta nueva versión del sistema, y para asegurar la privacidad de todos los que lo utilizan, la única forma de recuperar la contraseña del usuario es a través del sistema en si. Los alumnados de las respectivas unidades académicas ya no tendrán la posibilidad de hacer el cambio de contraseña mediante el sistema de gestión. Esta operación se concreta con el envío de un correo electrónico al usuario, por esta cuestión es fundamental que los operarios del sistema tengan correctamente configurada su cuenta de correo electrónico en su perfil.

Para recuperar su contraseña debe seleccionar la opción 'olvidaste tu contraseña?' que se encuentra debajo del botón 'Ingresar' en la pantalla inicial del sistema de autogestión de Guaraní. En la siguiente imagen se puede apreciar encuadrado en un rectángulo rojo.

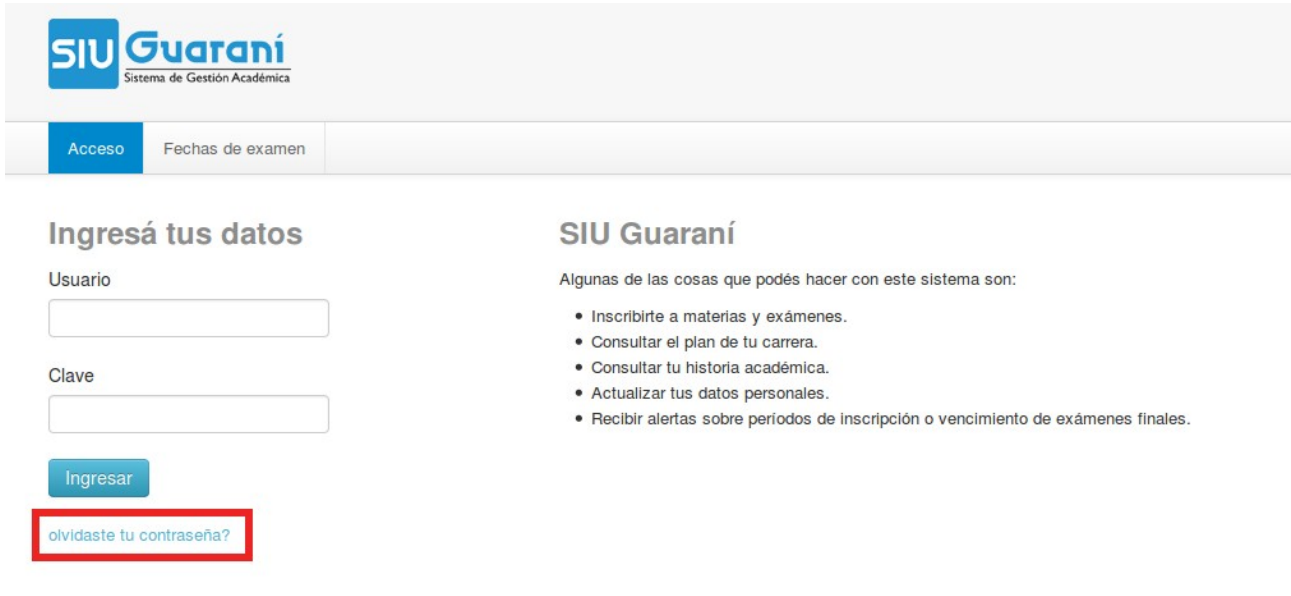

Esto le dará acceso a otra pantalla en la cual ya se encuentran pre seleccionados algunos cuadros de información como ser 'País' y 'Tipo de documento'. Por supuesto que estos se pueden modificar en caso de ser necesario.

Además de esos datos se le pide que ingrese su 'Número de documento' y un captcha de seguridad. Para confirmar la operación debe presionar 'Continuar'.

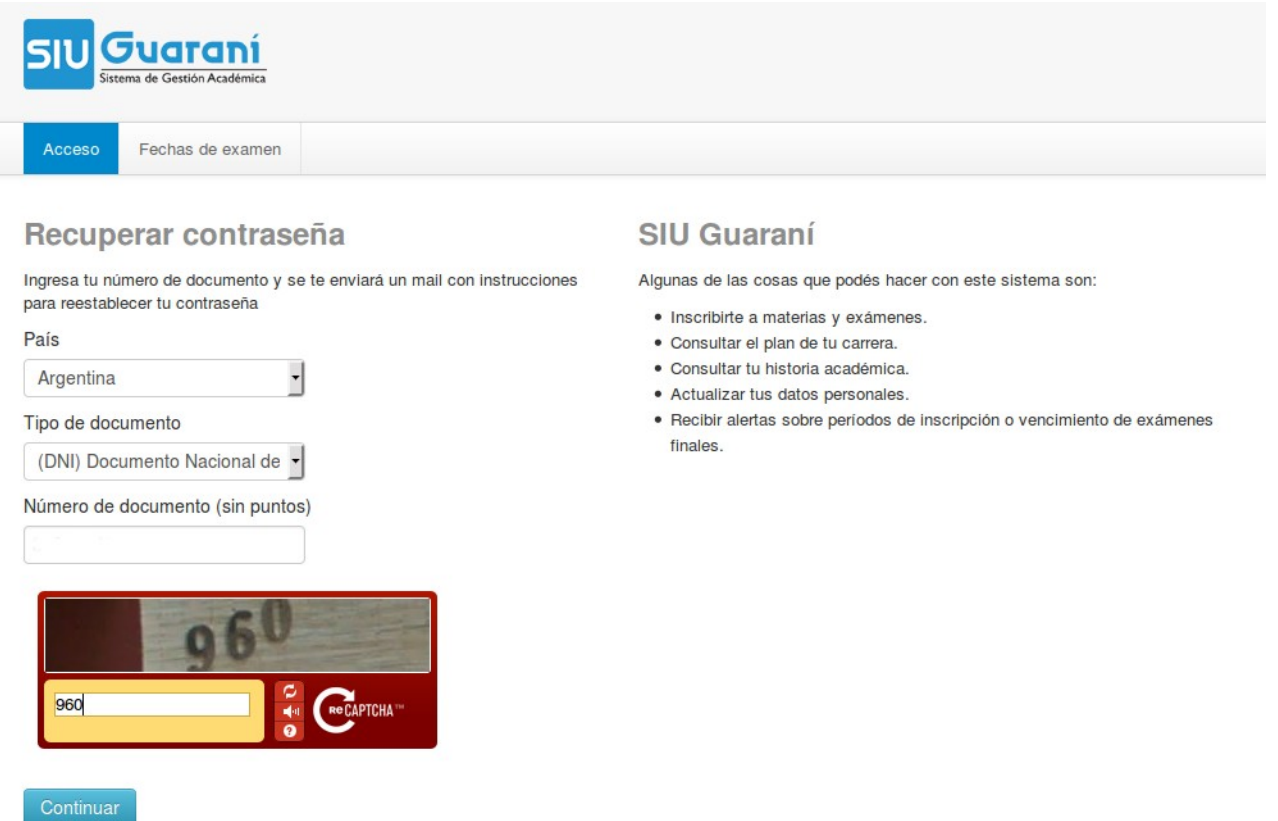

Finalmente el sistema le mostrara una pantalla confirmando el envío de correo a su cuenta con el ultimo paso para realizar la recuperación de la clave.

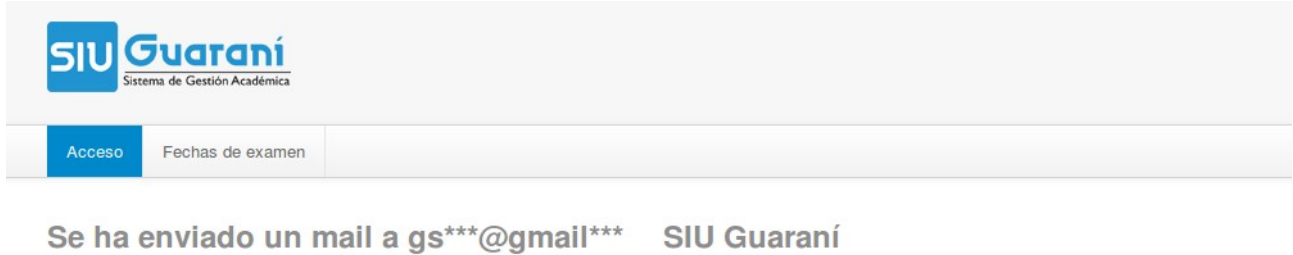

Para ingresar a tu cuenta sigue las instrucciones que enviamos a tu mail (gs\*\*\*@gmail\*\*\*).

Algunas de las cosas que podés hacer con este sistema son:

- · Inscribirte a materias y exámenes.
- · Consultar el plan de tu carrera.
- · Consultar tu historia académica.
- · Actualizar tus datos personales.
- · Recibir alertas sobre períodos de inscripción o vencimiento de exámenes finales.

Es fundamental que se encuentre su perfil de usuario del sistema configurado con una casilla de correo existente y la cual revise con cierta frecuencia.

**UNL** 

#### **CONFIGURACION PERFIL DEL SISTEMA**

**UNL** 

Luego de ingresar al sistema haga clic sobre su nombre arriba a la derecha y le saldrán dos operaciones, 'Configuración' y 'Cerrar Cesión'.

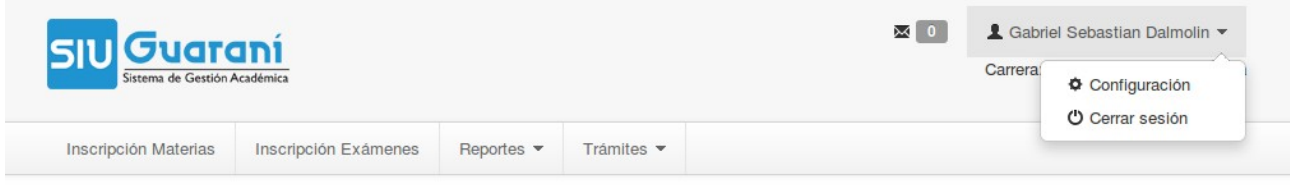

Ingrese a 'Configuración' y vera lo siguiente:

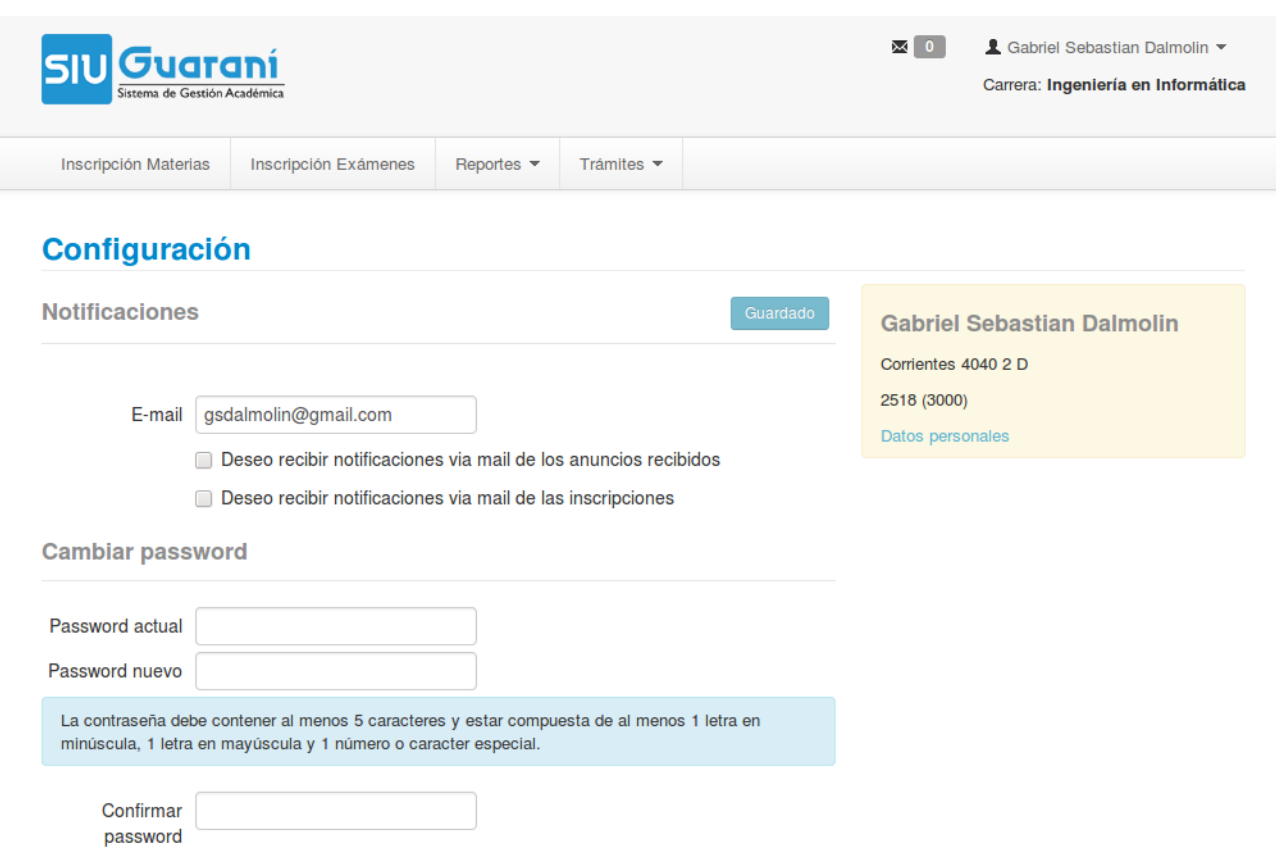

Es muy importante que el e-mail sea de su uso frecuente, ya que todas las notificaciones de sistema, incluido el envío de correo para recuperar la clave, se realizaran a esa dirección de correo. Hay disponibles dos cuadros de selección para recibir notificaciones que se pueden tildar o destildar según su elección.

También es posible cambiar la password, debe ingresar la actual y luego la nueva dos veces.

Para hacer efectivos los cambios realizados en esta configuración finalmente debe presionar 'Guardar ahora'.

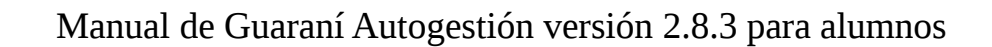

# **INSCRIPCION A CURSADAS**

**DEL LITORAL** SANTA FE, ARGENTINA

**UNL** 

**UNIVERSIDAD NACIONAL** 

Para realizar la inscripción a una cursadas ingrese al sistema e inicie sesión ingresando su usuario y contraseña.

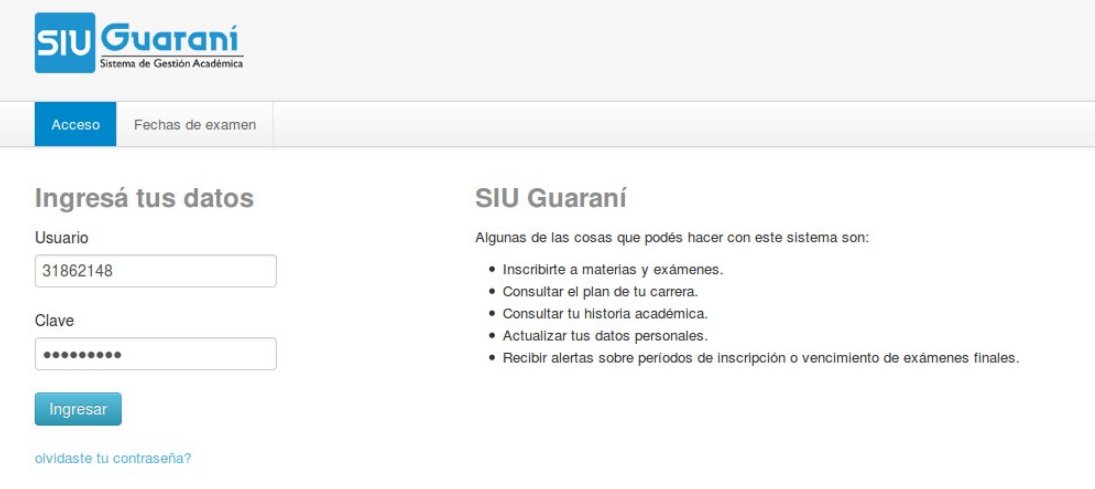

Una vez dentro del sistema le aparecerá la siguiente pantalla:

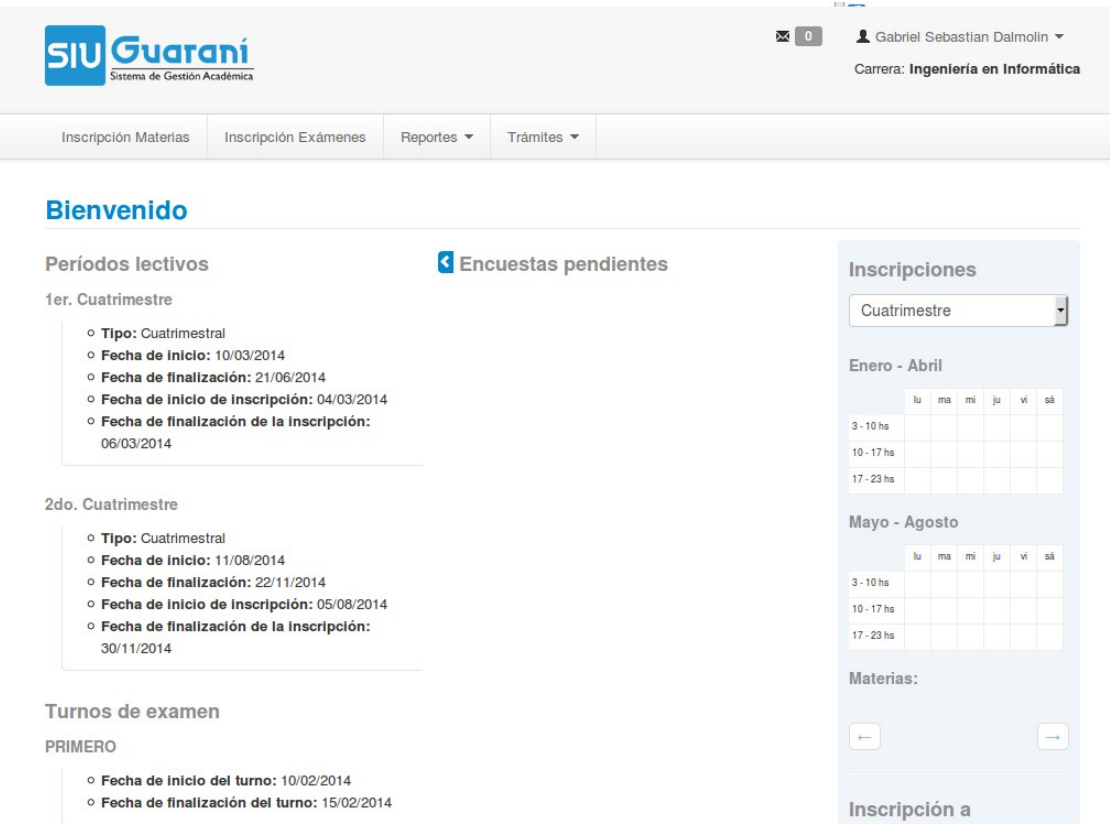

Luego, debe dirigirse a la barra horizontal de operaciones, allí seleccione la primera solapa que es 'Inscripción a Materias' e inmediatamente aparecerá un listado con las materias que el usuario tiene disponible.

SANTA FE, ARGENTINA

**UNL** 

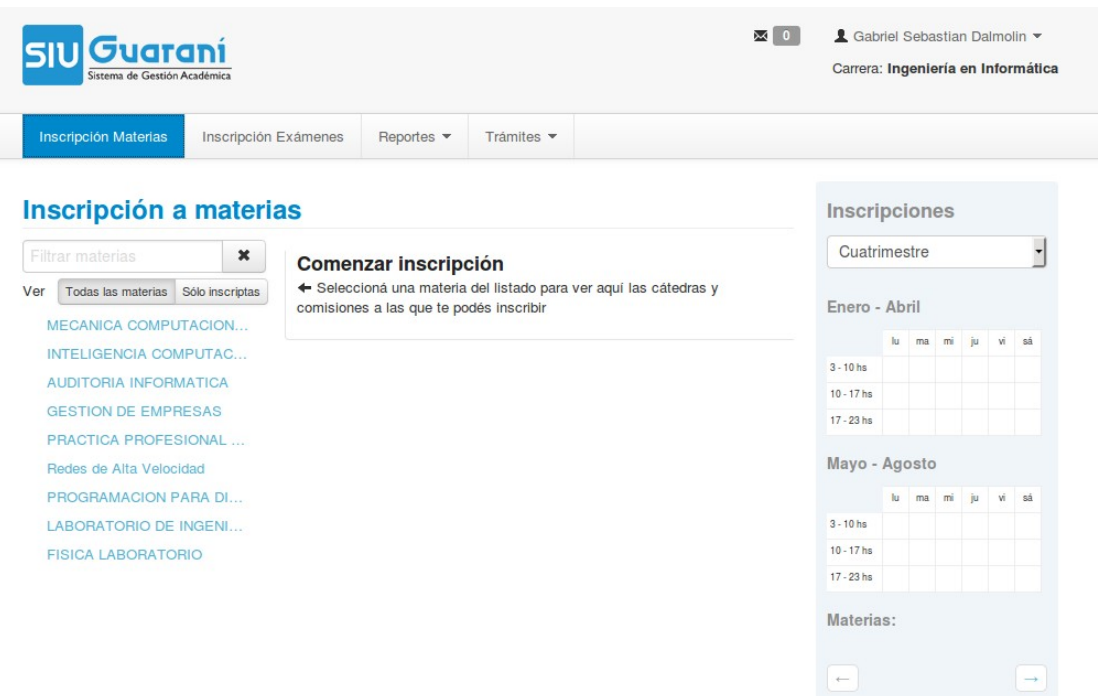

En el siguiente paso deberá seleccionar la asignatura a la que desea inscribirse y además podrá filtrar los días y la franja horaria que prefiera.

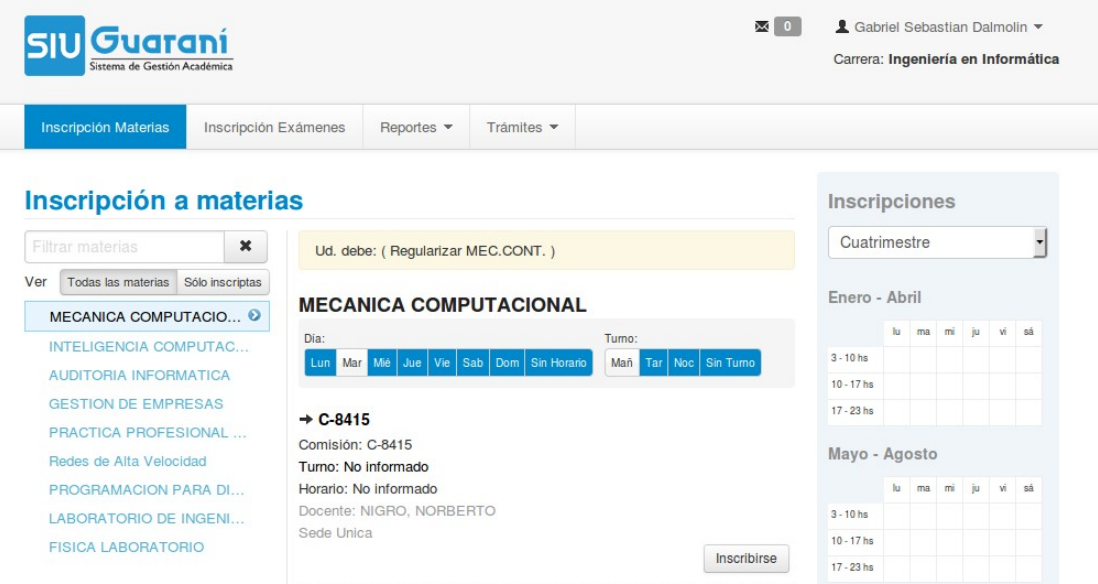

Luego aparecerán las comisiones disponibles con sus respectivos días, horarios, docentes y sedes. Allí deberá hacer clic en la opción 'Inscribirse'.

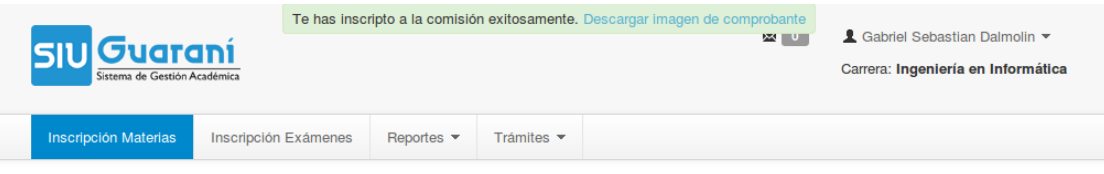

Una vez que selecciono la asignatura el sistema le informara si la operación ha sido exitosa y le

permitirá descargar el comprobante que puede ser impreso en el caso que lo desee.

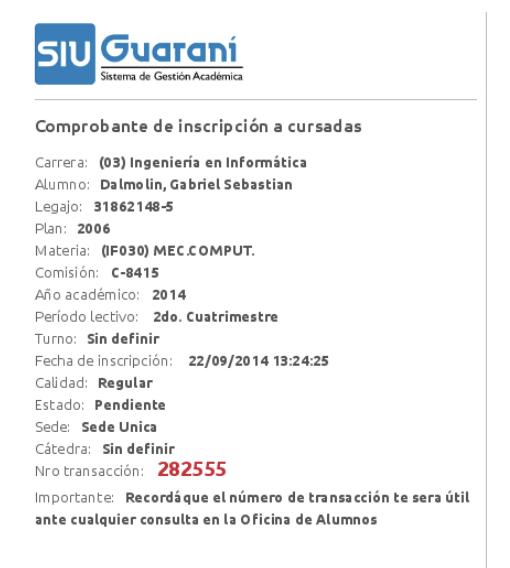

# **ANULAR INSCRIPCION A CURSADAS**

Para anular la inscripción a una cursada, debe volver a la solapa 'Inscripción a Materias' a la derecha de la pantalla, allí aparecerán las asignaturas a las que ya esta inscripto. Entonces, deberá posicionarse sobre la materia que desea anular y hacer clic en 'Dar de baja'.

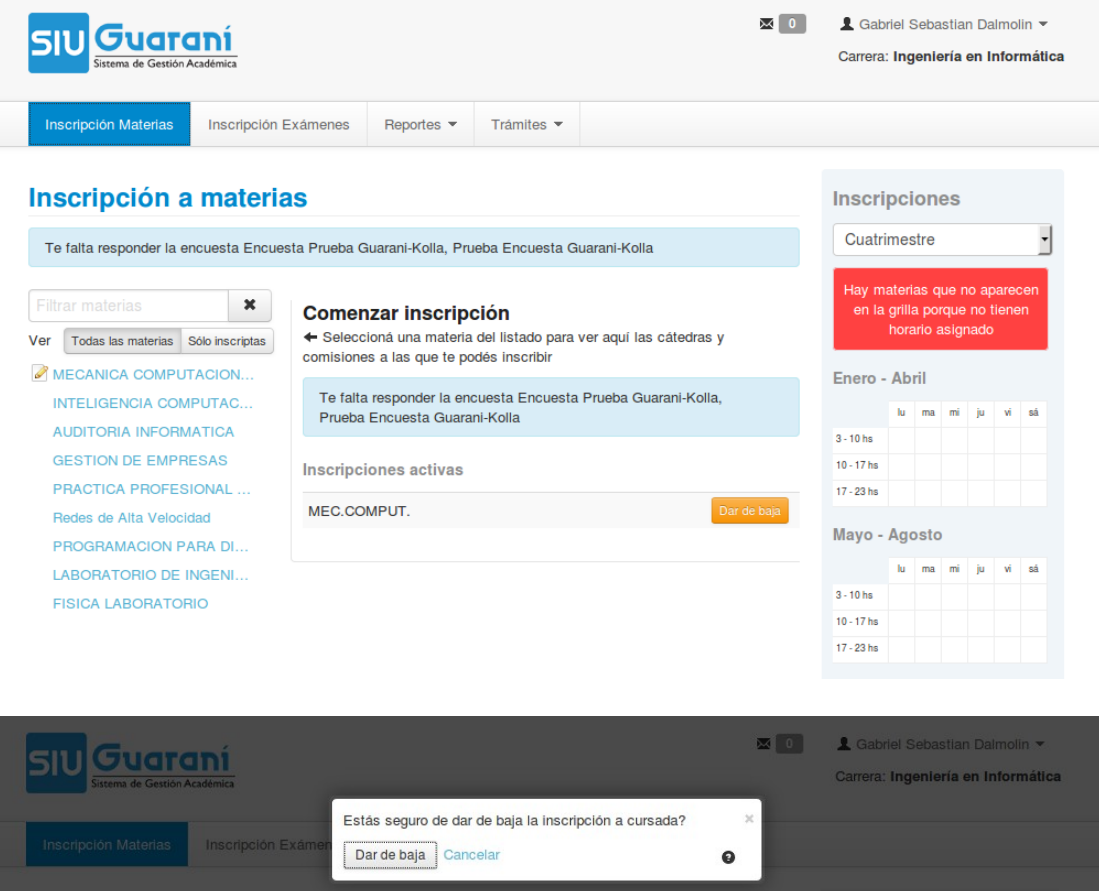

**UNL** 

Luego, el sistema le confirmara la anulación y le permitirá descargar el comprobante de la misma.

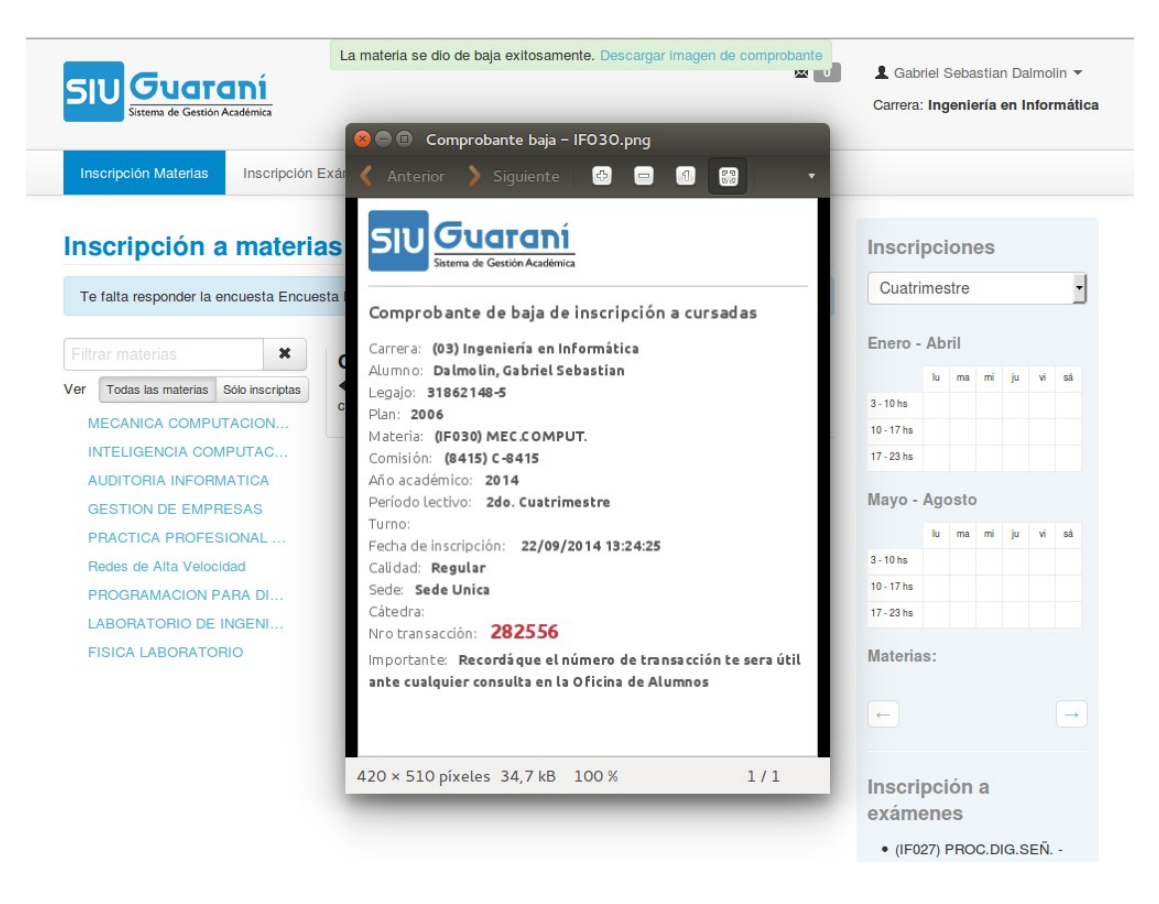

# **CONSULTAR INSCRIPCION A CURSADAS**

**UNL** 

Para consultar sus inscripciones activas, debe ingresa a la solapa 'Reportes' y elegir la opción 'Mis Inscripciones'.

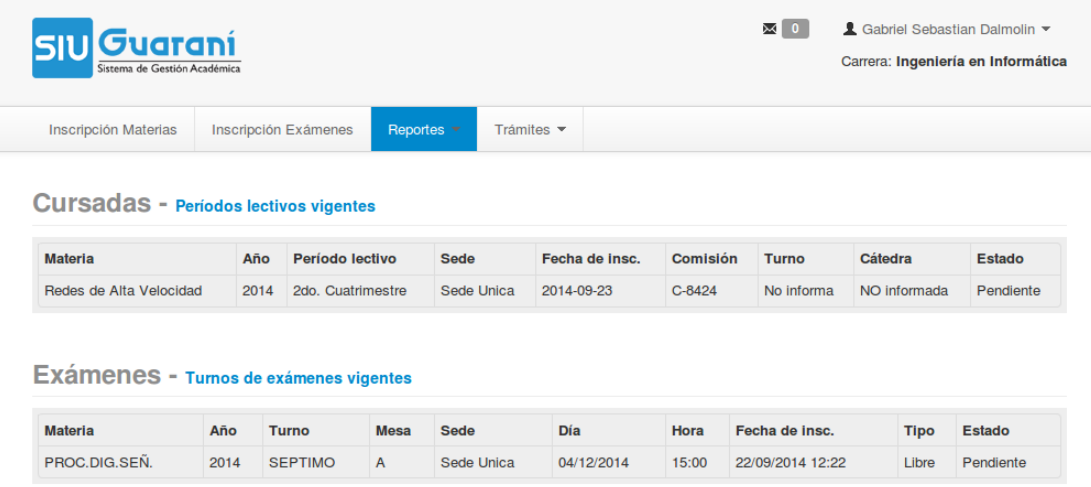

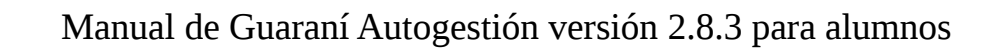

# **INSCRIPCION A EXAMENES**

**DEL LITORAL** SANTA FE, ARGENTINA

**UNL** 

**UNIVERSIDAD NACIONAL** 

Para realizar la inscripción a un examen acceda al sistema e inicie sesión ingresando su usuario y contraseña.

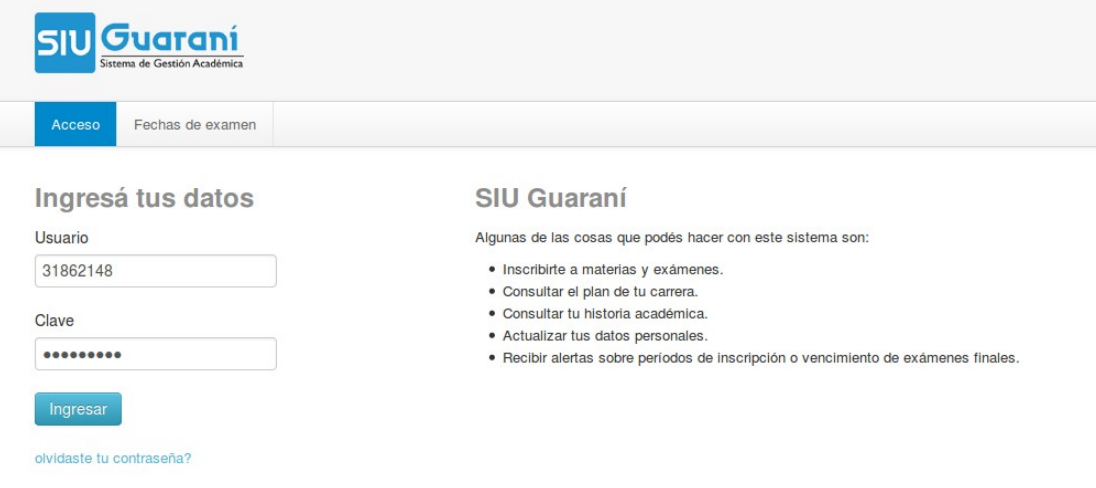

Una vez dentro del sistema le aparecerá la siguiente pantalla:

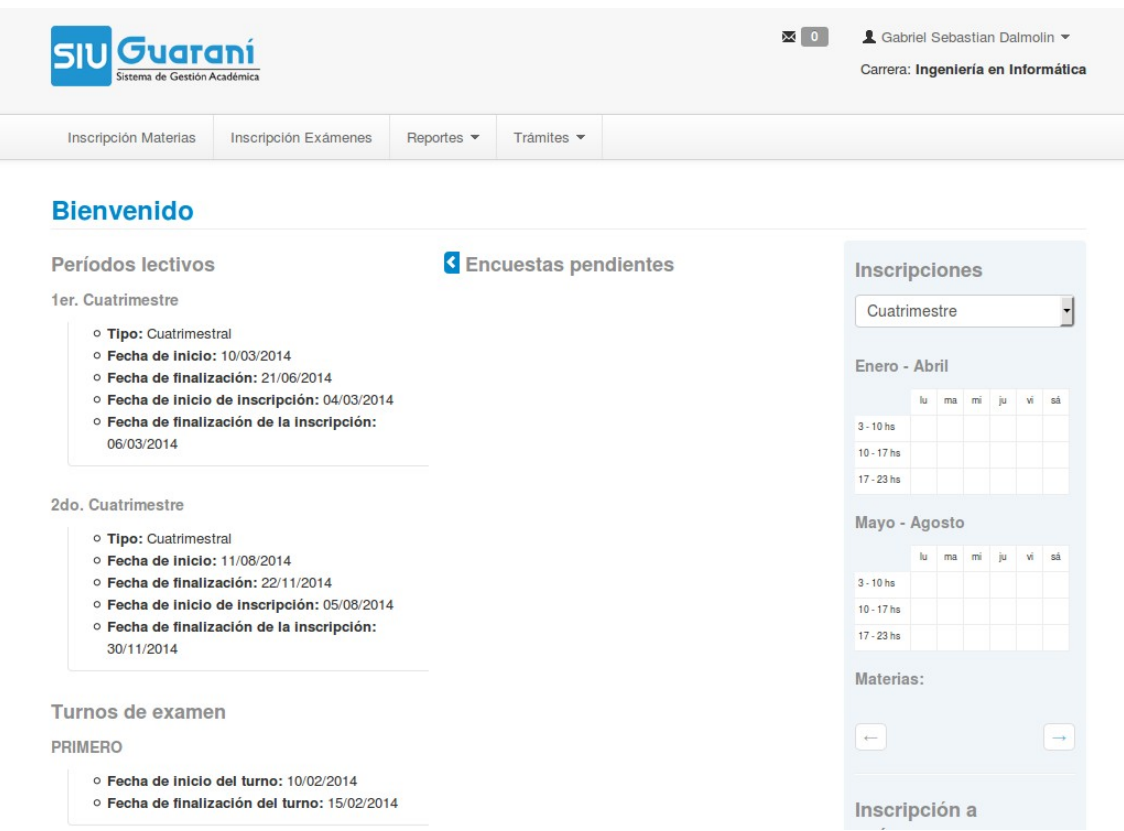

Seguido, debe dirigirse a la barra horizontal de operaciones, allí seleccione la segunda solapa que es 'Inscripción a Exámenes' e inmediatamente aparecerá un listado con las materias que el usuario tiene disponible para realizar la operación.

**UNIVERSIDAD NACIONAL DEL LITORAL** SANTA FE, ARGENTINA

**UNL** 

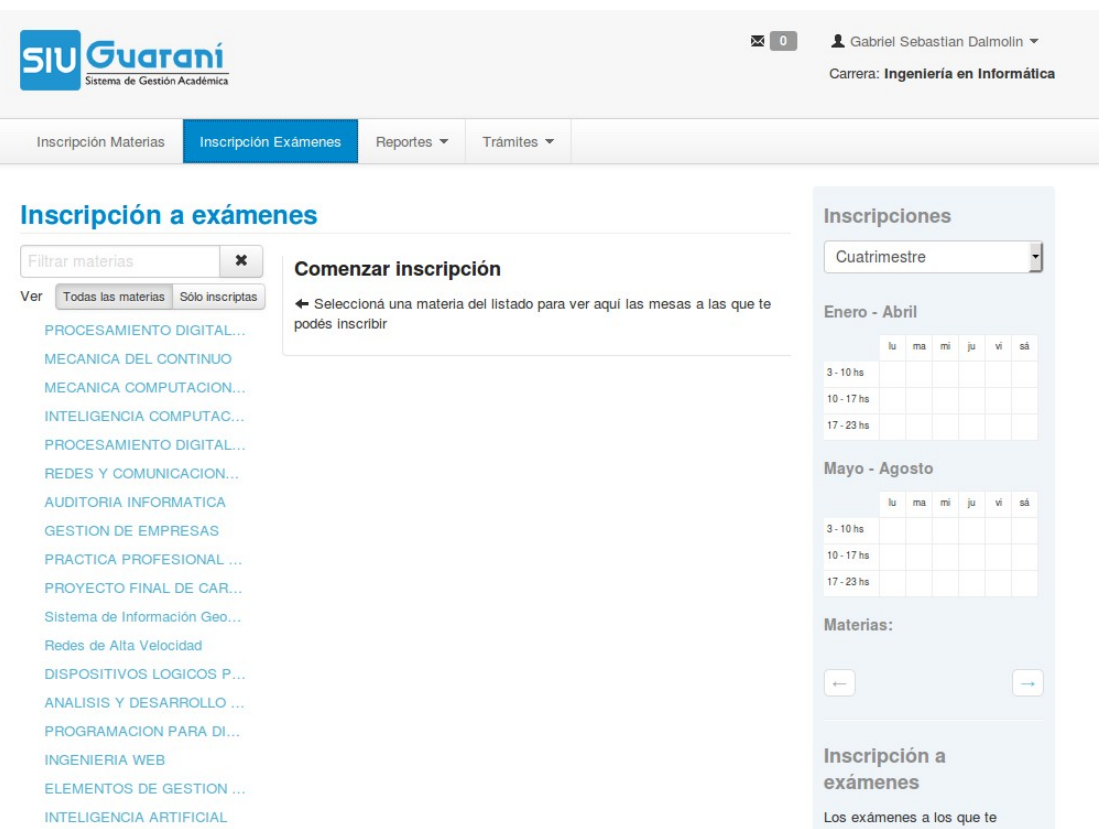

Debe seleccionar la asignatura a la que desea inscribirse, de modo tal que aparecerán las mesas disponibles con sus respectivos días, horarios, docentes y sedes, ahí mismo podrá inscribirse a la mesa.

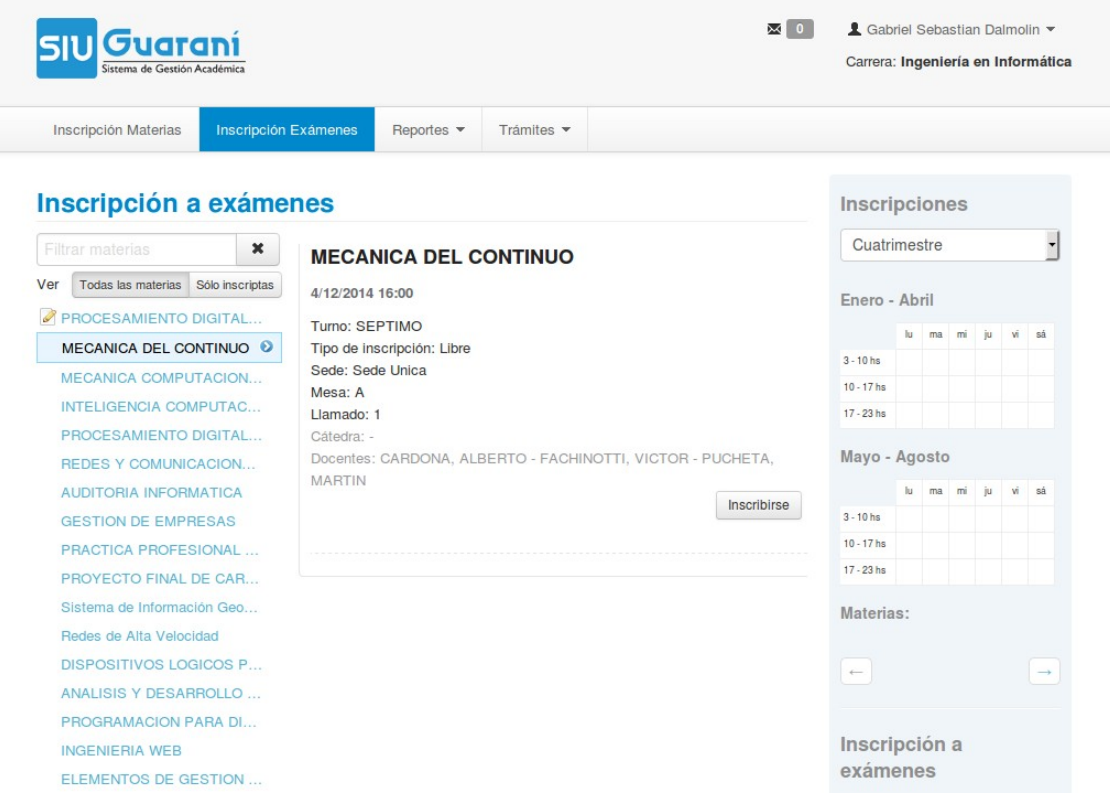

Una vez que realizo la operación el sistema le informara si la inscripción ha sido exitosa y le permitirá imprimir el comprobante respectivo.

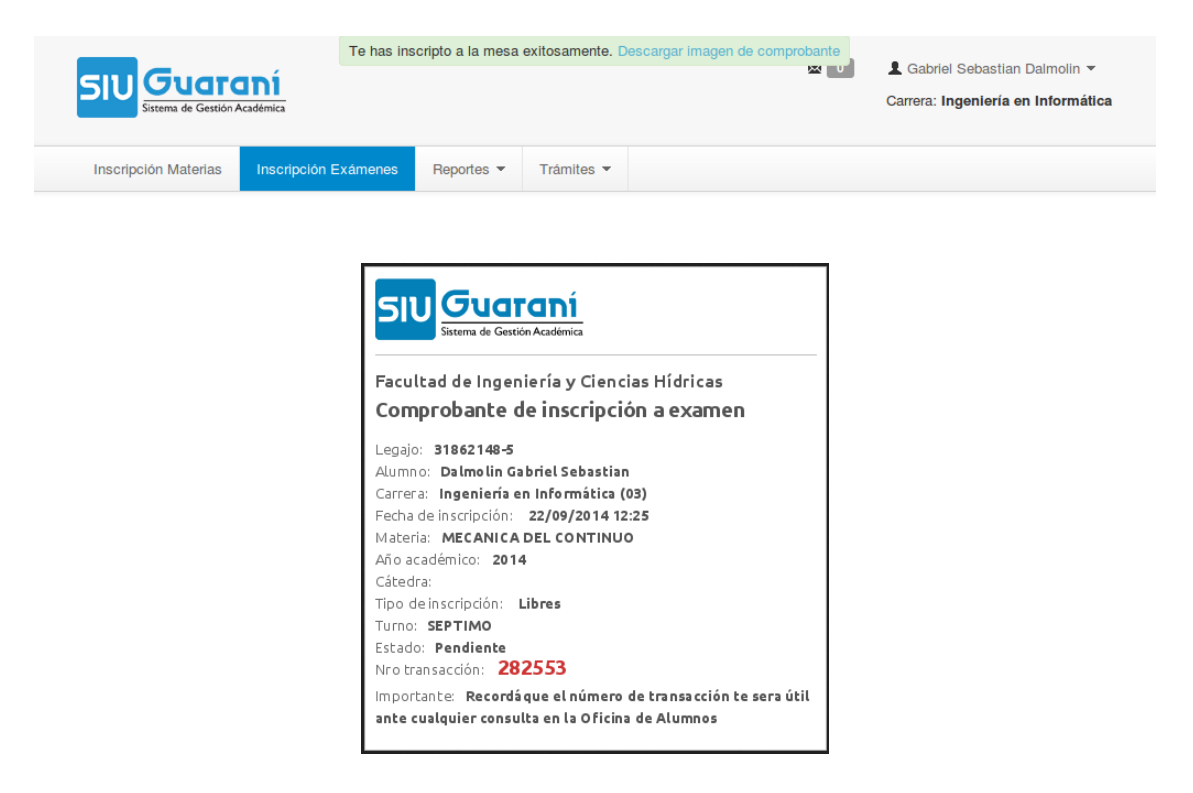

#### **ANULAR INSCRIPCION A EXAMENES**

Para anular una inscripción, debe volver a la solapa 'Inscripción a Exámenes' y a la derecha de la pantalla aparecerán las asignaturas a las que ya esta inscripto, posiciónese sobre la materia que desea anular y haga clic en 'Dar de baja'.

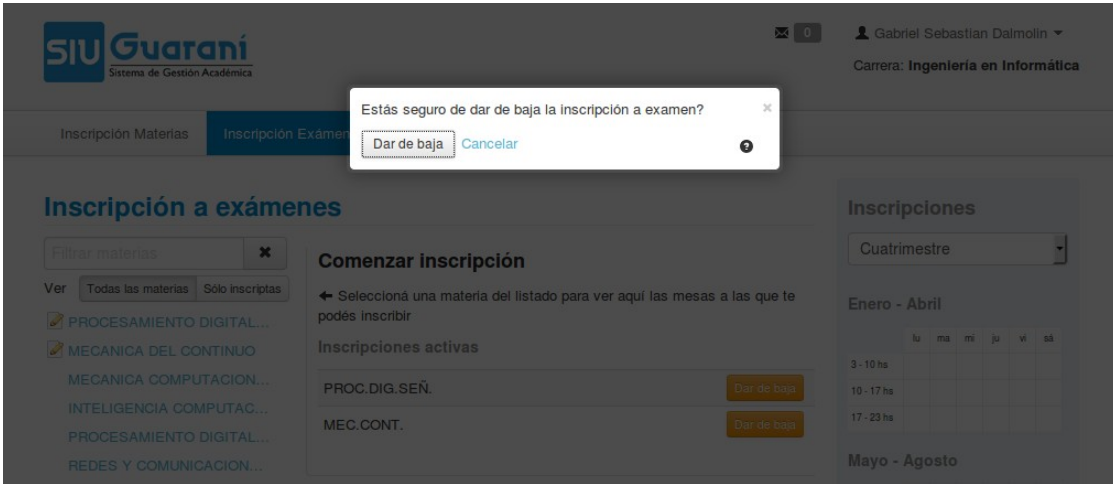

Finalmente el sistema le confirmara la anulación.

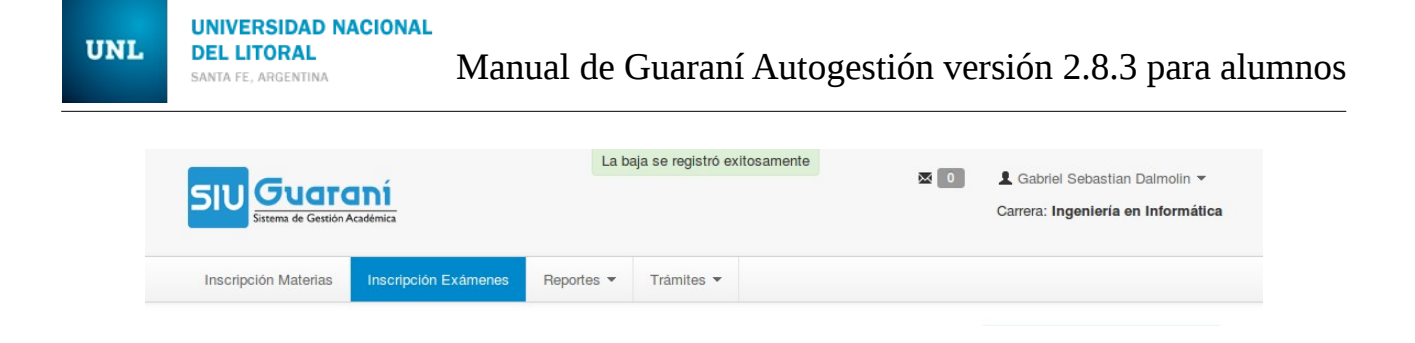

# **CONSULTAR INSCRIPCION A EXAMENES**

Para consultar sus inscripciones activas, debe ingresa a la solapa 'Reportes' y seleccione la opción 'Mis Inscripciones', que le permitirá visualizar la consulta en la grilla que se muestra abajo.

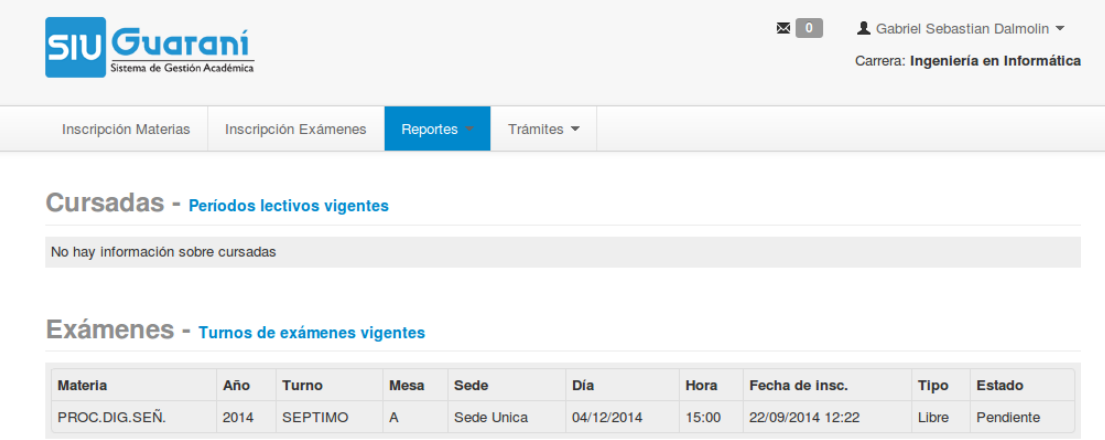